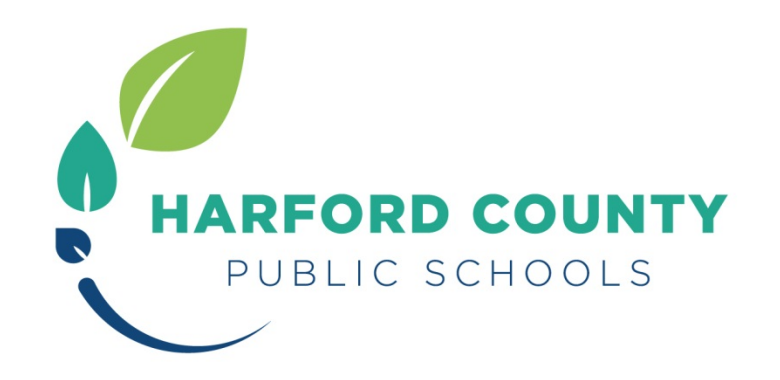

## **SUMMER SCHOOL TUITION PAYMENTS**

# **MySchoolbucks Directions For Parents**

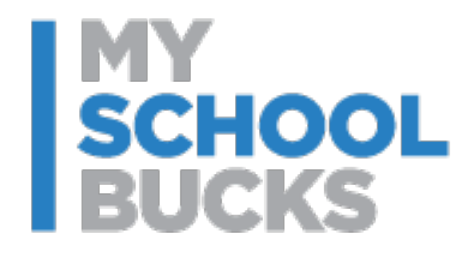

Revised 2/29/2016

## **CONTENT**

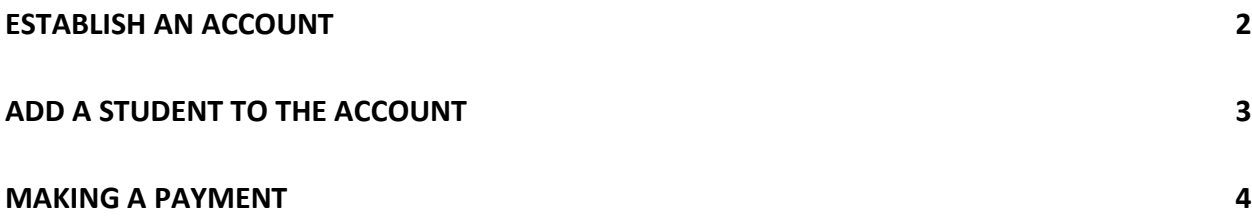

 $\mathcal{C}$ 

## **High School Summer School Tuition Payments**

Payment for the high school summer school program will be made through mySchoolBucks [\(www.myschoolbucks.com\)](https://www.myschoolbucks.com/), which is the same website used to place funds on students' cafeteria accounts and to pay for athletics participation fees. If you have not yet established an account for the family, establish an account with a login and password, add student(s) to the account, and begin to make payments. Both credit cards and e-checks are accepted.

### <span id="page-2-0"></span>**ESTABLISH AN ACCOUNT**

Establishing an account and adding each student in the household to an account are extremely simple. Many parents have already established accounts and are using the system for cafeteria payments. Parents with an existing mySchoolBucks account should login under their established account.

To establish a new account, begin by clicking on SIGN UP TODAY to be guided through a series of screens and answer a few questions. You will be asked:

- State/Province: **Maryland**
- School District: **Harford County Public Schools**
- Enter personal contact information: **This information is the parent's information, not the student's**
- Create a **Login ID** and **Password.**
- To establish **security questions** for password re-set, if needed.

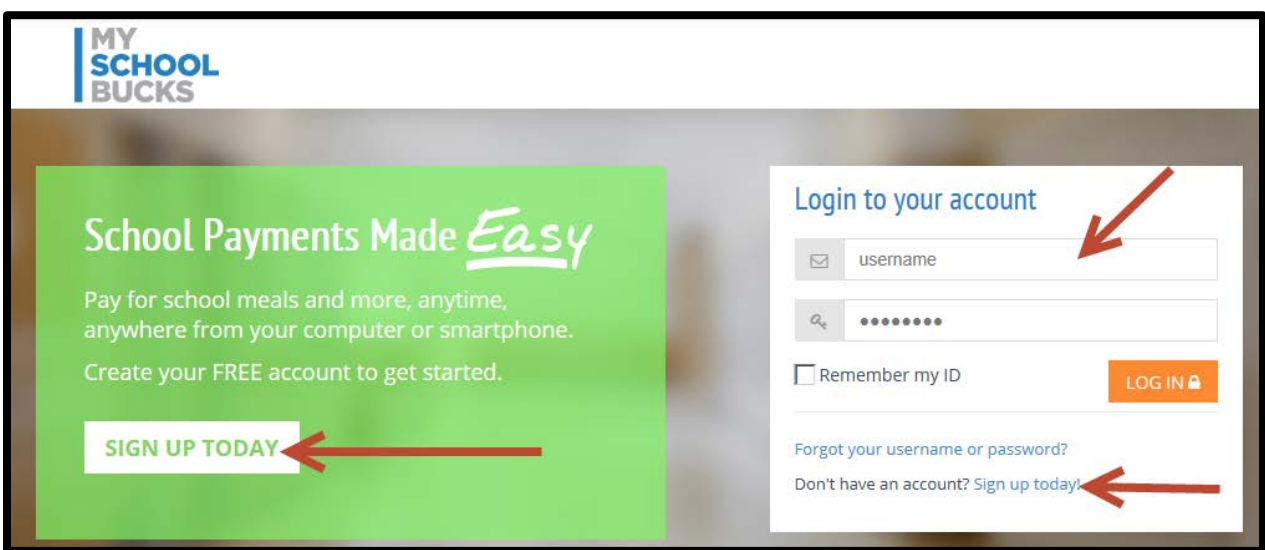

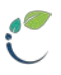

### <span id="page-3-0"></span>**ADD A STUDENT TO THE ACCOUNT**

After the initial registration is finished, add your student(s) to the account. To do so, click on **STUDENTS**, which is across the ribbon on the top of the screen; select **Add a Student**.

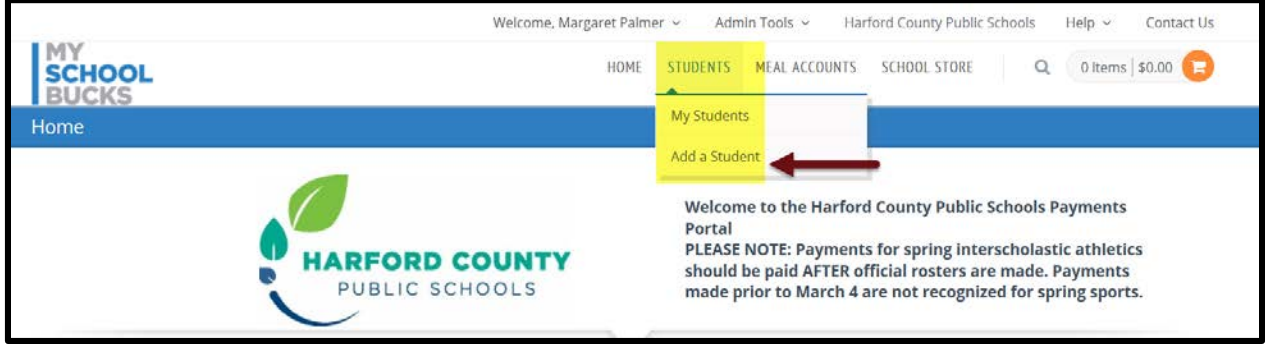

To find a student, select the student's home school (not the summer school site for which they registered). Next, enter the student's first and last name. In addition, enter **EITHER** the student's birthdate **OR** student's ID number.

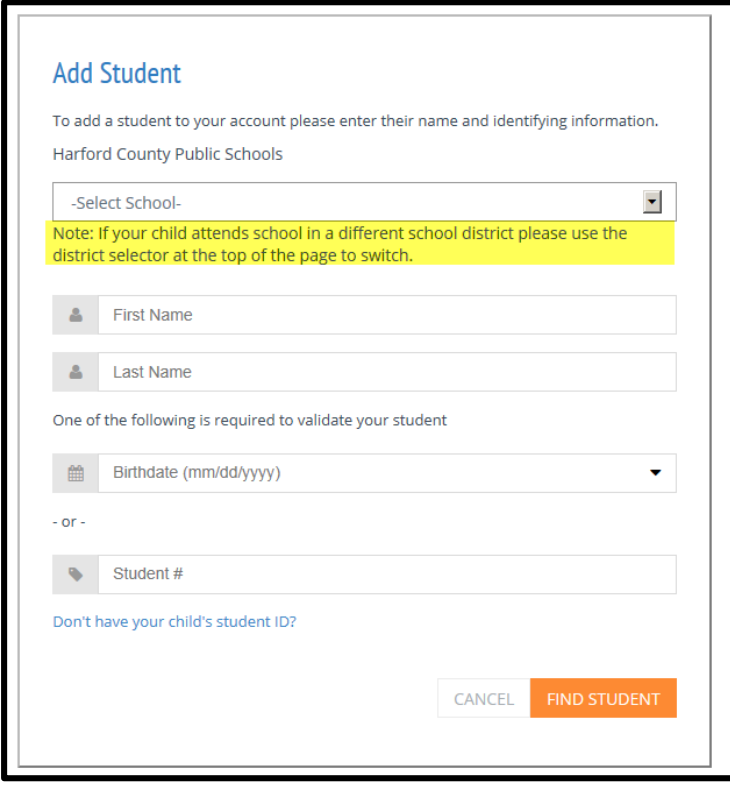

If for some reason you are difficulty following the prompts, Heartland Payment Systems, the vendor processor, provides customer service to walk you through the process. If unable to add a student, which may happen if a student's name is loaded into the HCPS system differently than how the you are attempting to input it into mySchoolBucks, contact information is on the site for Gary Childress, Food Services and Margaret Palmer, Business Services. For example, if a student's name is in the school

system's records as Mary Smith Jones, and the parent is attempting to add the student in mySchoolBucks as Mary Smith-Jones, the student's information will not be located and the student cannot be added to the mySchoolBucks account without some intervention.

If additional students need to be added to the account, click on **STUDENTS** and locate the student as described above.

**IMPORTANT NOTE:** More than one adult can add a child to an account; therefore, both parents can separately establish accounts.

#### <span id="page-4-0"></span>**MAKING A PAYMENT**

Once a student(s) is added to the account, from the home page choose **HIGH SCHOOL SUMMER SCHOOL** or **SCHOOL STORE** in order to pay for high school summer school tuition. Parents can locate the High School Summer School Program options by clicking on Browse All Items or Categories. From there, the process is much like any other online purchase.

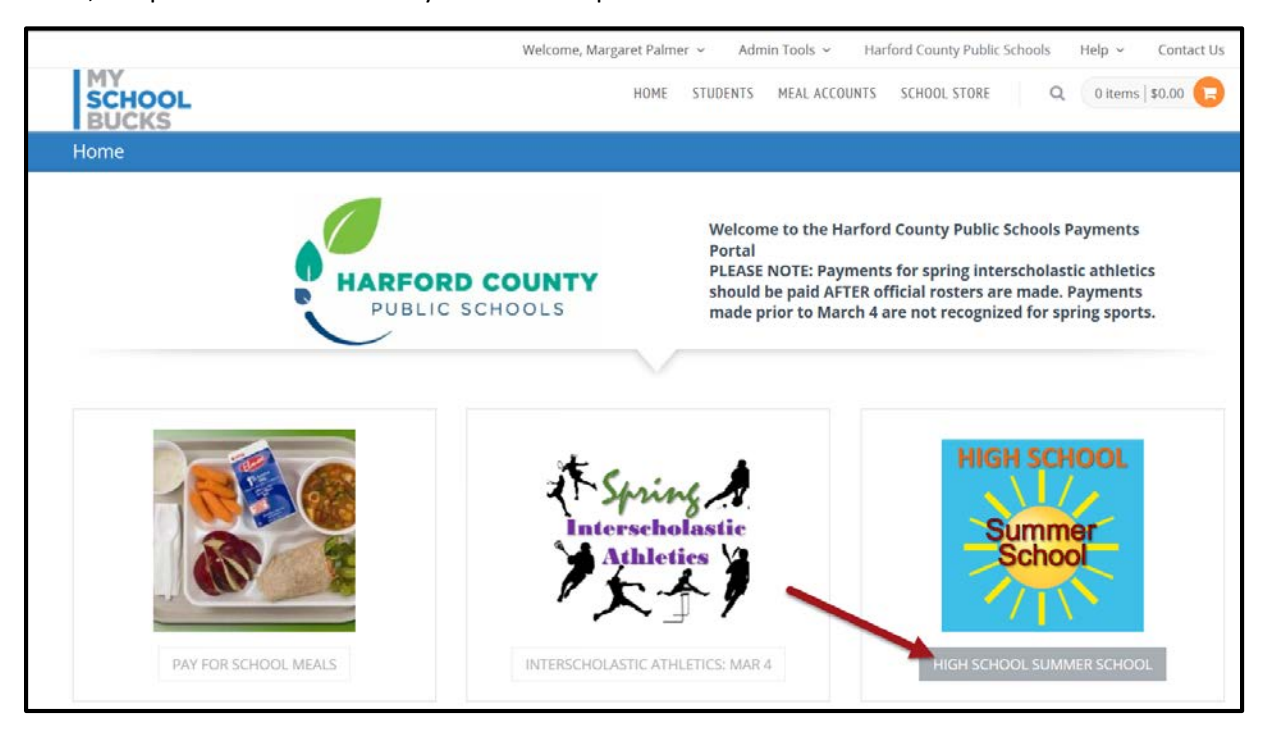

OR

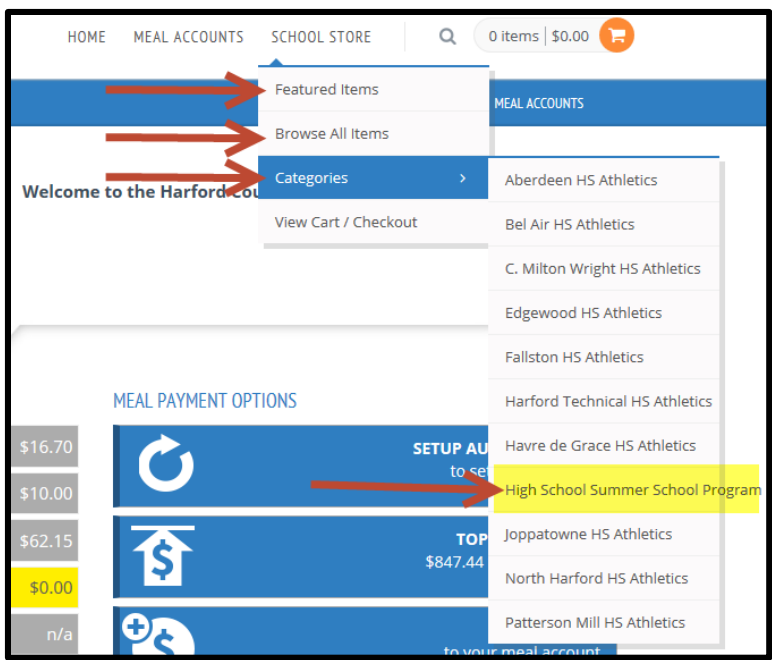

Three tuition options will appear.

- 1. \$150 Tuition for Students approved for Reduced Meals-this tuition option should be chosen by families who have an approved Meal Benefit Application for reduced meals on file with the Harford County Public Schools Food and Nutrition Office. Application status will be verified.
- 2. \$350 Tuition for High School Summer School Program—this tuition option should be chosen by families who do not have an approved Meal Benefit Application for reduced meals on file with the Harford County Public Schools Food and Nutrition Office.
- 3. Summer Physical Education High School

Choose the appropriate tuition.

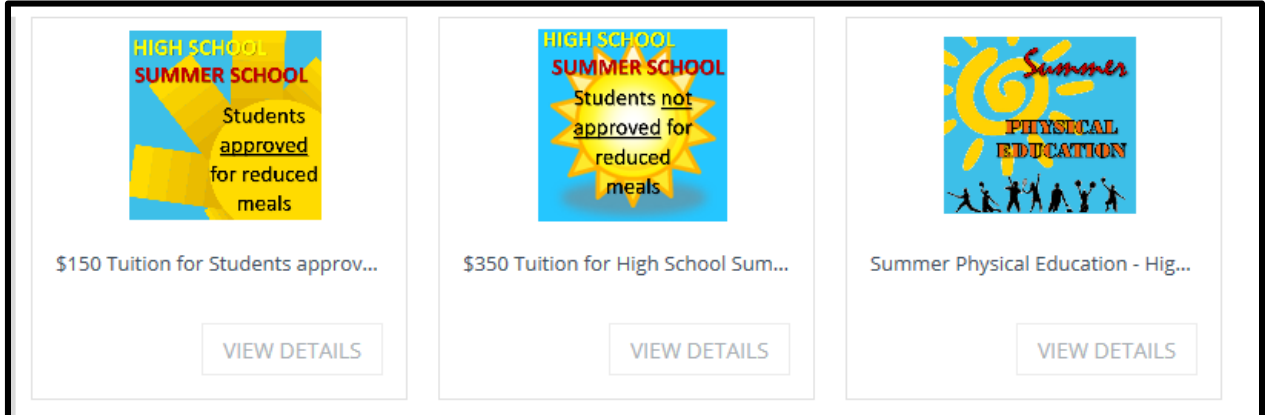

At the next screen, be careful to choose the student for which you are paying tuition. Each HIGH SCHOOL student added to the account will be seen on the drop-menu. If you do not see your student, the student must be added to the account; see instructions **[ADD A STUDENT TO THE ACCOUNT](#page-3-0)**. In addition, at this point in the process, you will see a statement communicating that the tuition is nonrefundable, except for those students who are notified that they have passed the HSA exam for the course in which they have enrolled and paid. The statement on the screen should be carefully read. **ADD TO BASKET** must be clicked to progress to the next screen.

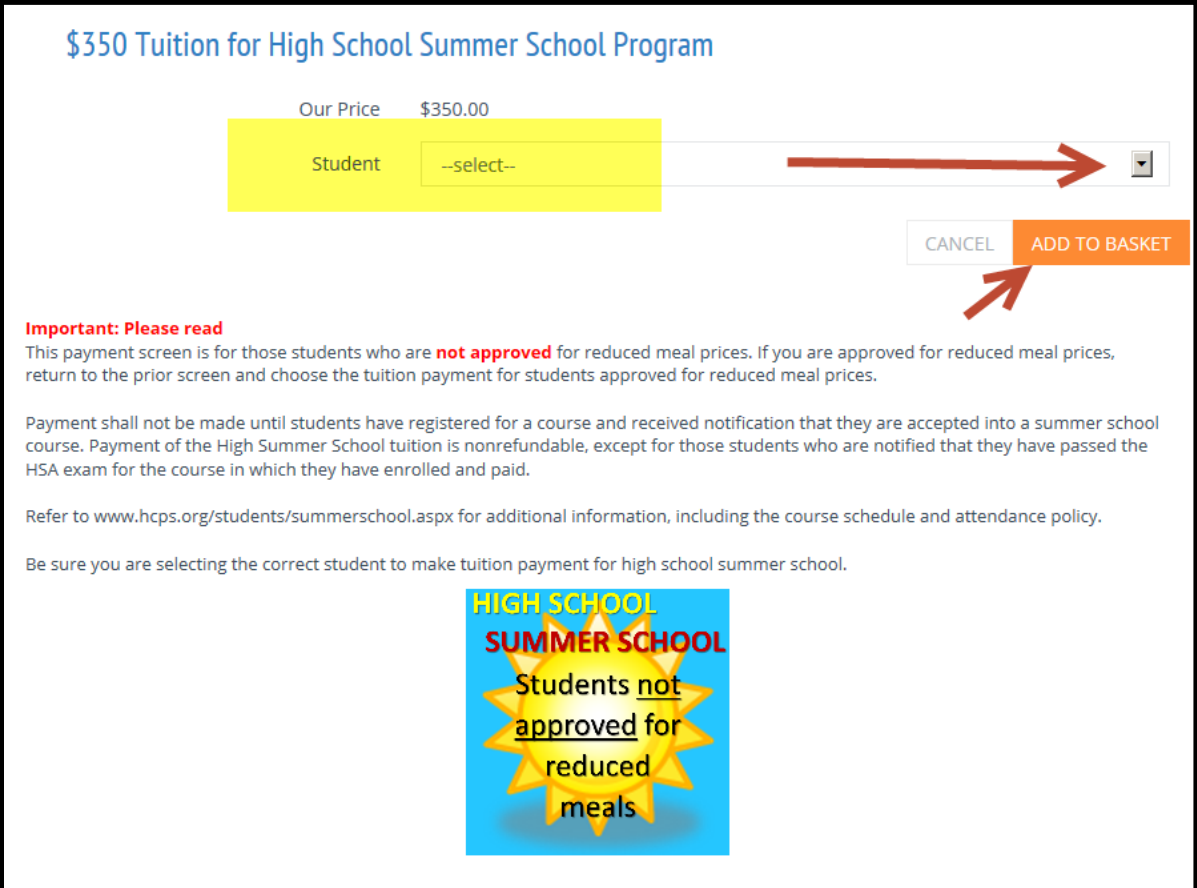

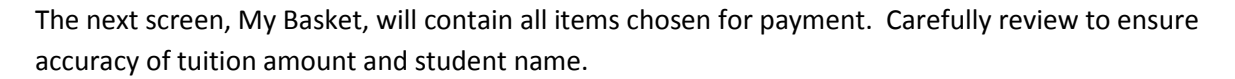

If correct, choose payment method, e-check or credit card, and input the correct account information. The last step is to **PLACE STORE ORDER**.

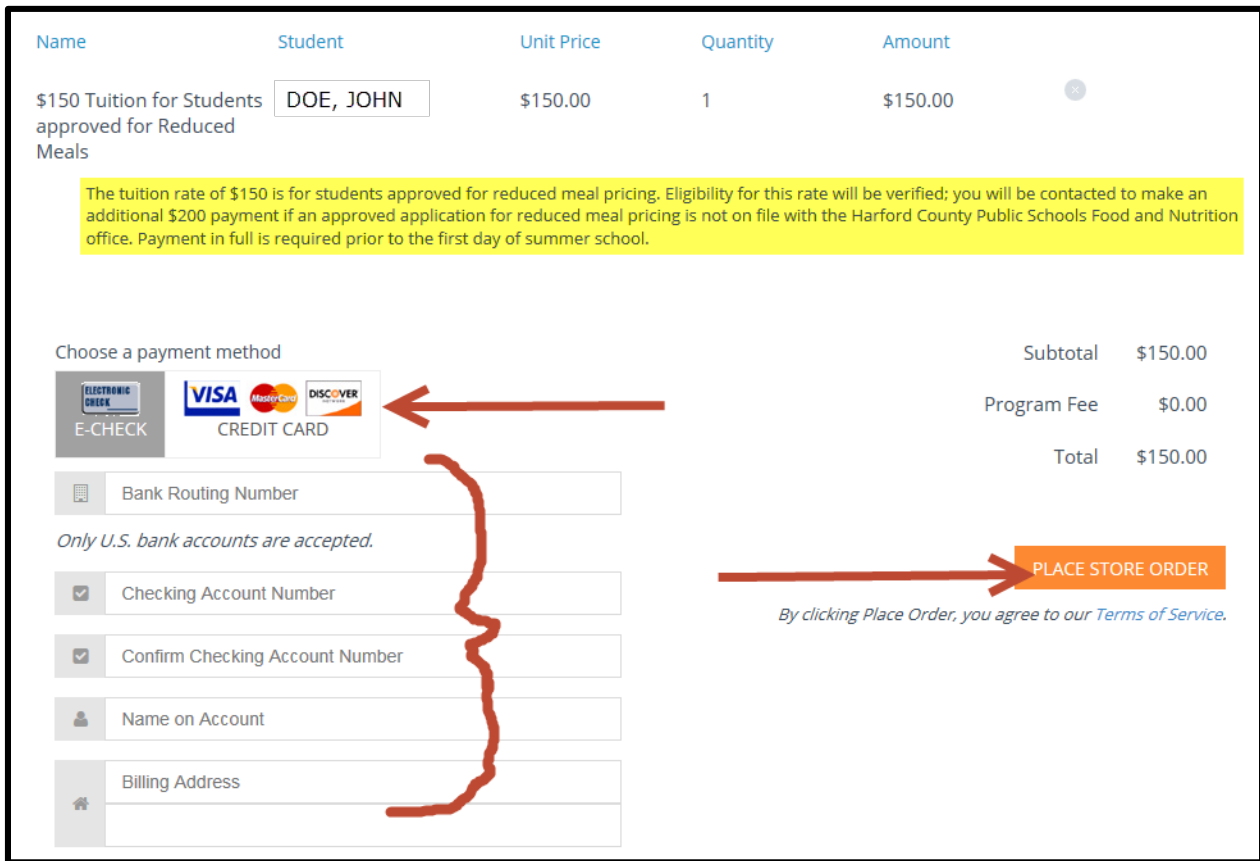

A confirmation will be sent to the email address provided when the mySchoolBucks account was established.